## Academics Application (APP) Overview

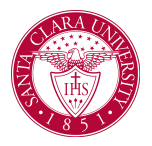

## **Overview**

This quick reference guide will go over what information can be found in the Academics Application *(APP)* and how to navigate it.

The *Academics App* is a one-stop shop for student tasks, activities, and reports in Workday.

## Process

1. To access the Academics App, click on the icon from your Workday homepage.

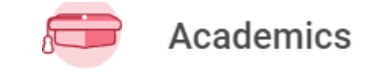

- 2. You will find four sections on the **Academics Dashboard** including those below. Please be aware that tasks, activities, and reports on the **Academics Dashboard** are subject to change.
	- *Planning & Registration*: Here you will find tools to assist you in planning and registering for courses.

You can search for courses to register for by using the **SCU Find Course Sections** report.

You can also **View My Registration Appointments** and **View My Saved Schedules** to help plan for the next registration period.

> Planning & Registration SCU Find Course Sections View My Courses **Find Courses** View My Saved Schedules View My Registration Appointments Request Course Section Prerequisite Override Calculus Readiness Exam Less  $(4)$

○ *Academic Records***:** Here is where you can access both official and unofficial SCU records**.**

## Academics Application (APP) Overview

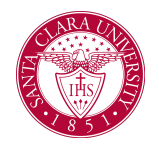

**View My Grades, Generate Unofficial Transcript** or **Request Official Transcript.** You can also **Apply for Program Completion** here.

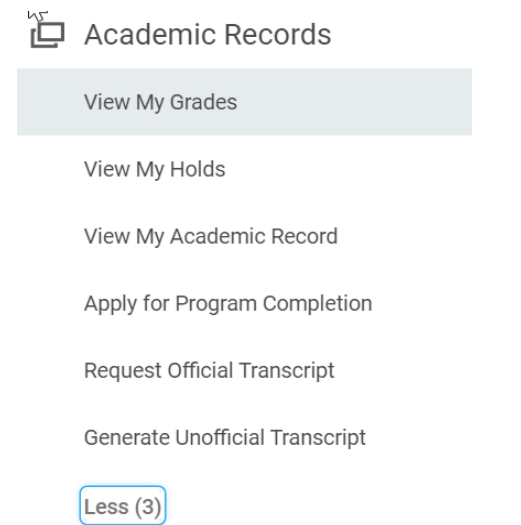

**View My Support Network** to see University Advisors who are assigned to you.

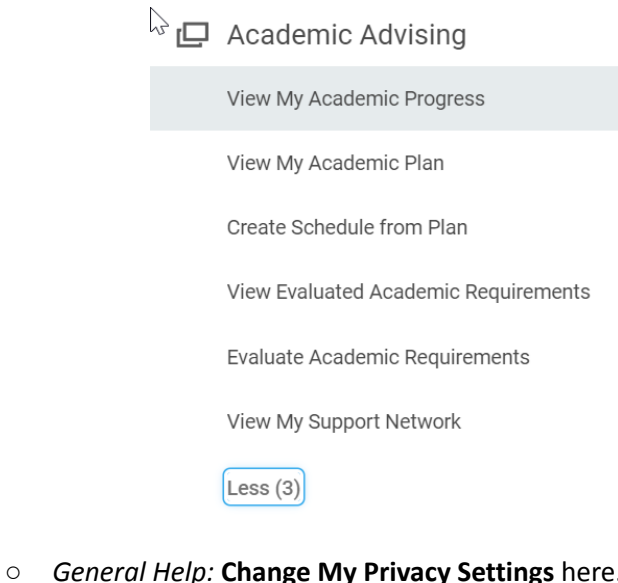

**I**General Help

Change My Privacy Settings

**NOTE:** You may need to click **More** under some sections to access additional activities.

○ *Academic Advising*: Here is where you will find all things advising.

**Create Schedule from Plan** or see where you are in your program with **View My Academic Progress**.

If you are considering changing your program, use **Evaluate Academic Requirements** to see a new program.